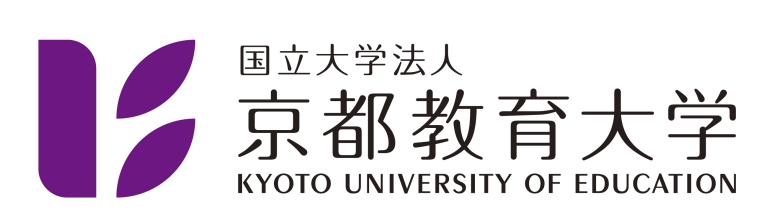

# 情報処理センター利用案内 - 学生用 -

京都教育大学 情報処理センター

2024-06-05

# 目次

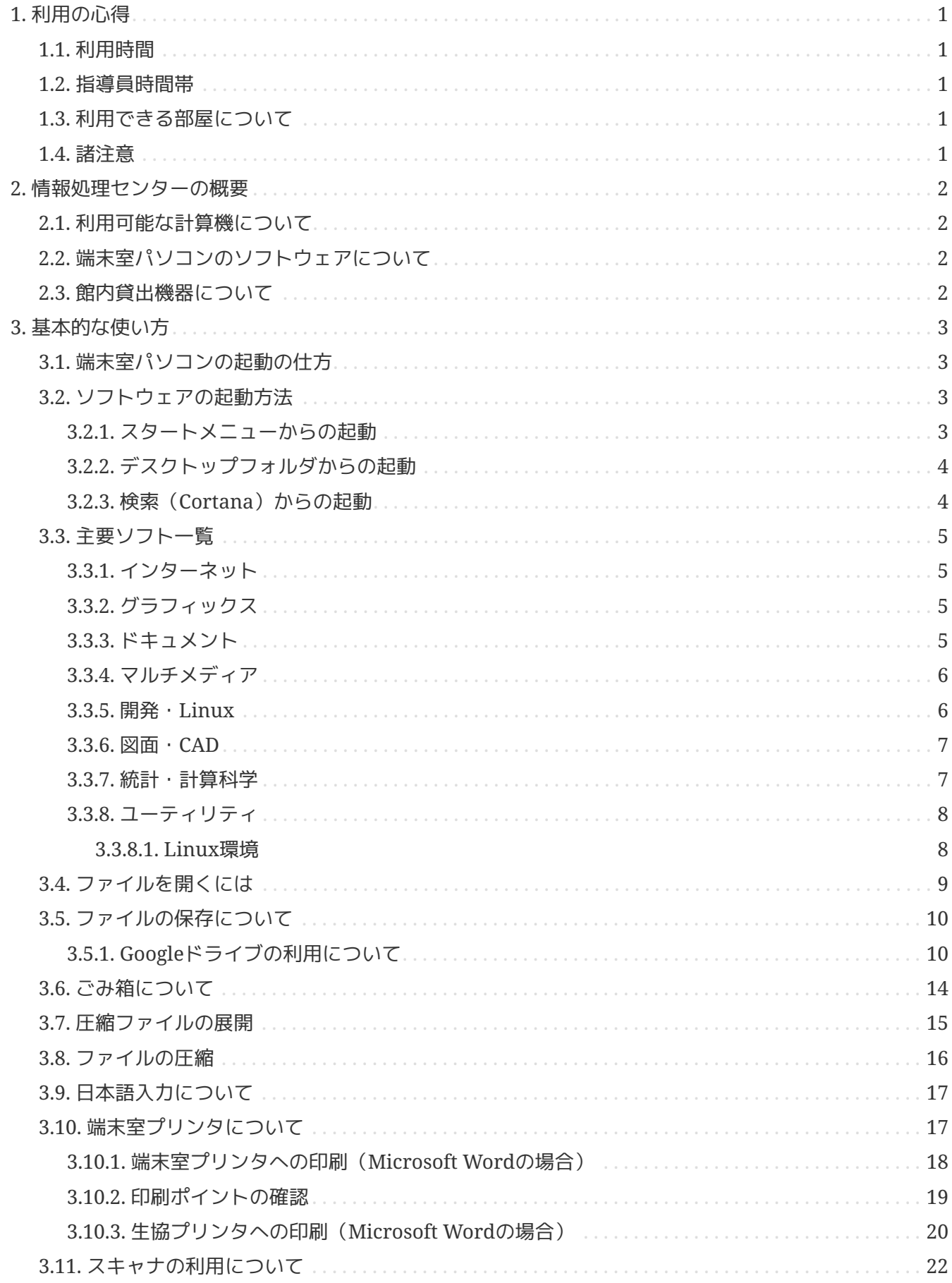

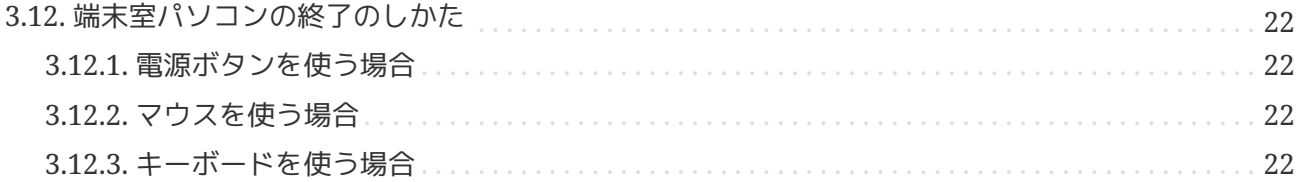

# <span id="page-3-0"></span>**1.** 利用の心得

情報処理センター(IPC)は全学の共同利用施設です。本学のアカウントを持っている人は授業時間以外 でも自習等に利用できますので、おおいに利用してください。しかし、IPCは基本的に自主利用施設です ので次のことを厳守して利用してください。

#### <span id="page-3-1"></span>**1.1.** 利用時間

利用時間は月曜~金曜の8:45~20:15です。20:15には端末室を施錠しますので、それまでに片付け等はす ませて退室するようにしてください。土曜、日曜、祝日は休館日です。また臨時に休館することがありま す。月ごとの行事予定はIPCからの「一括送信(電子メール)」、端末室パソコンのログイン時に出る「 お知らせ」、毎月発行している [IPC NEWS](https://www.kyokyo-u.ac.jp/c_ipc/ipc_news/) (メールでも届きます)及び [IPC](https://www.kyokyo-u.ac.jp/c_ipc/)[の](https://www.kyokyo-u.ac.jp/c_ipc/)[WWW](https://www.kyokyo-u.ac.jp/c_ipc/)[サイト](https://www.kyokyo-u.ac.jp/c_ipc/) でお知らせ しています。

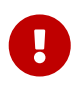

IPCからの一括送信には必ず目を通してください

#### <span id="page-3-2"></span>**1.2.** 指導員時間帯

学生指導員が下記の時間帯に事務室にいますので利用に関してわからないことがあれば聞いてください。 ただし専門家ではありませんので、わからないこともあるかもしれません。その時はあしからず。 指導員の勤務時間

月~金: 16:30~20:30

各端末の操作に関してわからないこと、困った時は原則として指導員時間帯に聞いてください。ただし、 利用者自らの力で解決する努力も怠らないでください。大抵のことは手引書やオンラインマニュアル(ヘ ルプ)に書いてあります。また最近はGoogleなどで検索することで、方法を解説したWWWページがすぐ に見つかる場合が多いです。また、各授業に関係することは、その担当教員に聞いてください。

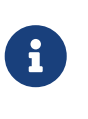

IPCに対して要望、質問があれば、電子メールでIPC宛にメッセージを送ってくださ い。IPCのメールアドレスは**ipc[at]kyokyo-u.ac.jp([at]**を**@**に置き換えてください)で す。

#### <span id="page-3-3"></span>**1.3.** 利用できる部屋について

利用できる部屋は1階の端末室1、2及び情報処理室と、2階の端末室3です。2階にある電算機室への入室は 禁止します。

授業利用時は端末室扉の表示板が「授業中」になっていますので、表示板が「空室」となっているときに 利用してください。

#### <span id="page-3-4"></span>**1.4.** 諸注意

下記の行為は、情報処理センター利用細則において禁止されていますので、必ず守ってください。守って いただけない場合は利用をお断りすることがあります。

- 一 館内および入り口付近で喫煙することおよび吸殻を捨てること。
- 二 端末室および廊下で飲食すること。
- 三 飲食物および空き缶等のゴミを端末室に持ち込むこと。
- 四 傘立ての鍵を館外へ持ち出すこと。
- 五 授業が行われている端末室を当該授業と無関係のものが使用すること。
- 六 端末室で携帯電話を用いて通話すること。
- 七 ログインしたまま長時間席を離れることおよび荷物等で端末室の座席を占有すること。
- 八 端末室のプリンタで印刷した書類をプリンタに放置したまま退出すること。
- 九 その他センター利用者の迷惑となる行為。

# <span id="page-4-0"></span>**2.** 情報処理センターの概要

#### <span id="page-4-1"></span>**2.1.** 利用可能な計算機について

IPCには富士通製のパソコンが1階の端末室1と端末室2に計60台、2階の端末室3に31台あり、Lenovo製 のChromebookが1階の情報処理室に10台あります。各端末室にはモノクロレーザープリンタが、情報処 理室にはカラーレーザープリンタがあり、ネットワーク経由でどのパソコンからも利用できます。また、 情報処理室には大型のカラーイメージスキャナ専用PCが1台あります。端末室のパソコンはすべて学内ネ ットワークと接続され、電子メール、WWW等の利用ができます。

各パソコンにはヘッドフォン端子がありますが、ヘッドフォンはついていません。音声を聞く場合は、個 人所有のイヤフォン、または[館内貸出機器の](#page-4-3)ヘッドフォンを使用してください。

### <span id="page-4-2"></span>**2.2.** 端末室パソコンのソフトウェアについて

端末室のパソコンに[はいろんなソフトウェア](#page-4-2)が搭載されています。いずれもスタートメニューやデスクト ップフォルダから利用できます。また各ユーザが個人のファイルを保存することができる個人用ディスク 領域(Zドライブ)があり、1人あたり最大**1GB**まで使えます。パソコンやソフトウェアの設定は一部を除 きログインのたびに初期化されますのでご注意ください。 **Z**ドライブの容量制限を越えている場合はそれ 以上の書き込みができなくなります。

### <span id="page-4-3"></span>**2.3.** 館内貸出機器について

IPC館内で以下の機器を貸出利用できます。

- マルチカードリーダ(SDカード等対応)
- ポータブルブルーレイドライブ(BD/DVD/CD読み書き対応)
- ヘッドフォン(端末室パソコンの音声を聞く際に使用します)
- ネックスピーカー(端末室パソコンの音声を聞く際に使用します)
- A4スキャナー(紙や写真などを画像としてパソコンに取り込む際に使用します)
- ヘッドセット(端末室パソコンでオンライン授業を受講する際に使用します)
- 卓上マイク(端末室パソコンでオンライン授業を受講する際に使用します)
- Webカメラ(端末室パソコンでオンライン授業を受講する際に使用します)

必要な時にIPC事務員か指導員に申し出てください。学生証と交換の上利用できます。利用の間、学生証 をお預かりします。館内で利用し、外には持ち出さないでください。台数がわずかですので、利用が終わ り次第すみやかに返却してください。

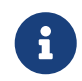

↑ 詳しくは [機器貸出](https://www.kyokyo-u.ac.jp/c_ipc/guides/peripherals.html) をご確認ください。

# <span id="page-5-0"></span>**3.** 基本的な使い方

それぞれのソフトの使い方については、IPC発行の手引きやソフトウェア製作元のオンラインマニュアル (ヘルプ)、インターネットなどで各自学習してください。ここではIPC端末室パソコンの基本的な使い 方を説明します。

## <span id="page-5-1"></span>**3.1.** 端末室パソコンの起動の仕方

- 1. 本体正面の右上にある電源スイッチを押します。
- 2. しばらくすると待機画面が現れ、マウスをクリックするとログオン画面になります。大学メールアカ ウントのアカウント(@kyokyo-u.ac.jpを含まない)、パスワードを入力します。
- 3. ログオンに成功してしばらくするとデスクトップ画面になります。

<span id="page-5-3"></span><span id="page-5-2"></span>**3.2.** ソフトウェアの起動方法

**3.2.1.** スタートメニューからの起動

デスクトップの左下にある「スタート」ボタン ( ■■ のマーク) をクリックする (または、キーボード

の「Windows」キー <sup>2</sup> を押す)と、スタートメニュー(下図)が出てきます。スタートメニューに は、特におすすめのソフトウェアがピン止めされています。その他のソフトウェアを見たい場合は、「す べてのアプリ」をクリックして、探してみてください。使いたいソフトをクリックすることで起動するこ とができます。

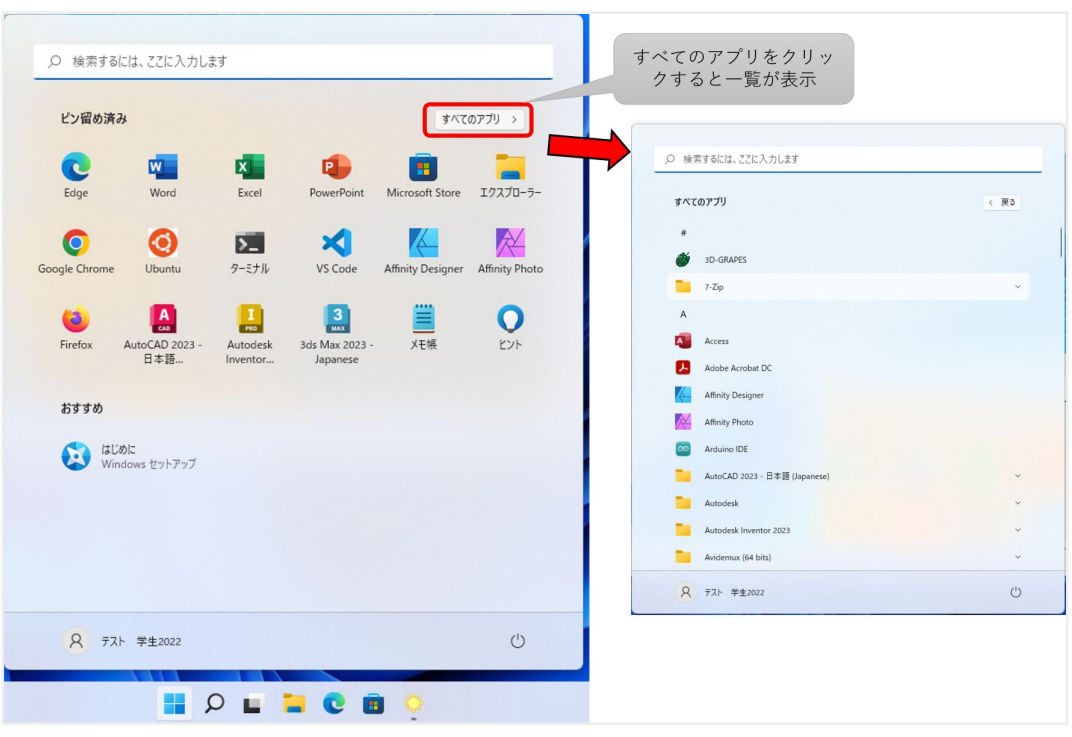

<span id="page-6-0"></span>**3.2.2.** デスクトップフォルダからの起動

デスクトップ上には、よく使うソフトをジャンル別にまとめたフォルダを置いてあります。フォルダを開 いて、使いたいソフトをダブルクリックすることで起動できます。

<span id="page-6-1"></span>**3.2.3. 検索 (Cortana) からの起動** 

画面下部の虫眼鏡のアイコン( 2 )をクリックして、ソフトウェアの名前を入力することで、ソフト ウェアが検索できます。出てきたソフトウェア名をクリックすることで起動できます。

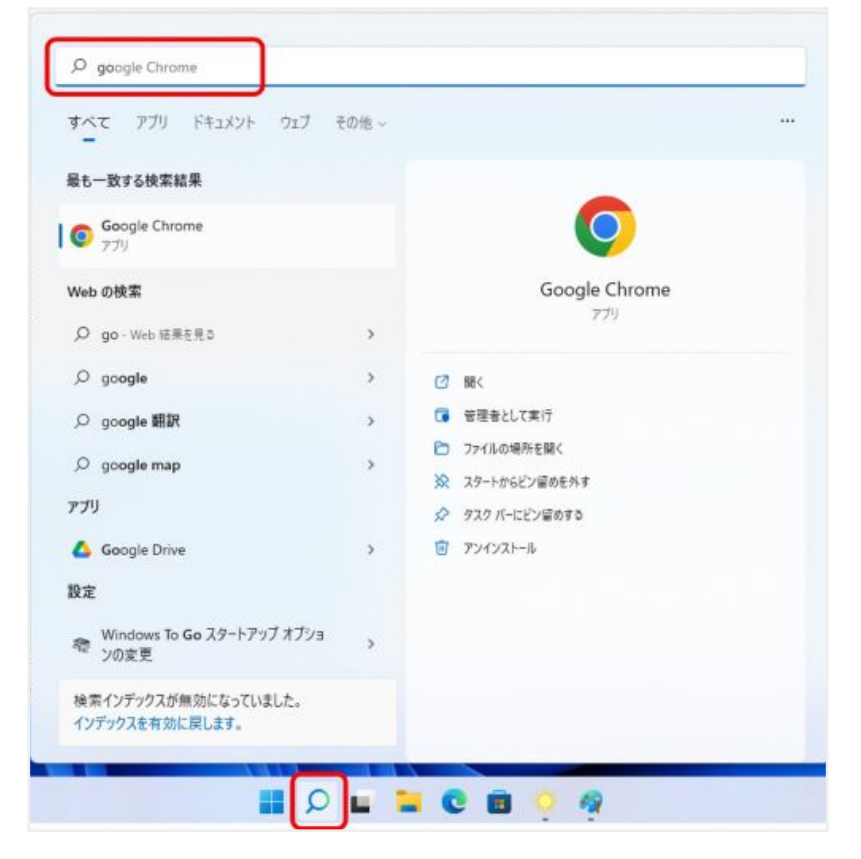

#### <span id="page-7-0"></span>**3.3.** 主要ソフト一覧

端末室のパソコンで使用できる主なソフトの一覧を以下に示します。ここに挙げられたソフトウェアは、 授業でIPCを利用する先生方から要望があったものや、IPCのスタッフがおすすめするものが揃っていま す。インターネットで検索すれば使い方を解説したページが見つかります。見慣れないものもあるかも知 れませんが、ものは試しに使ってみてください。思わぬ発見があるかも知れません。

<span id="page-7-1"></span>**3.3.1.** インターネット

インターネット関係のソフトです。

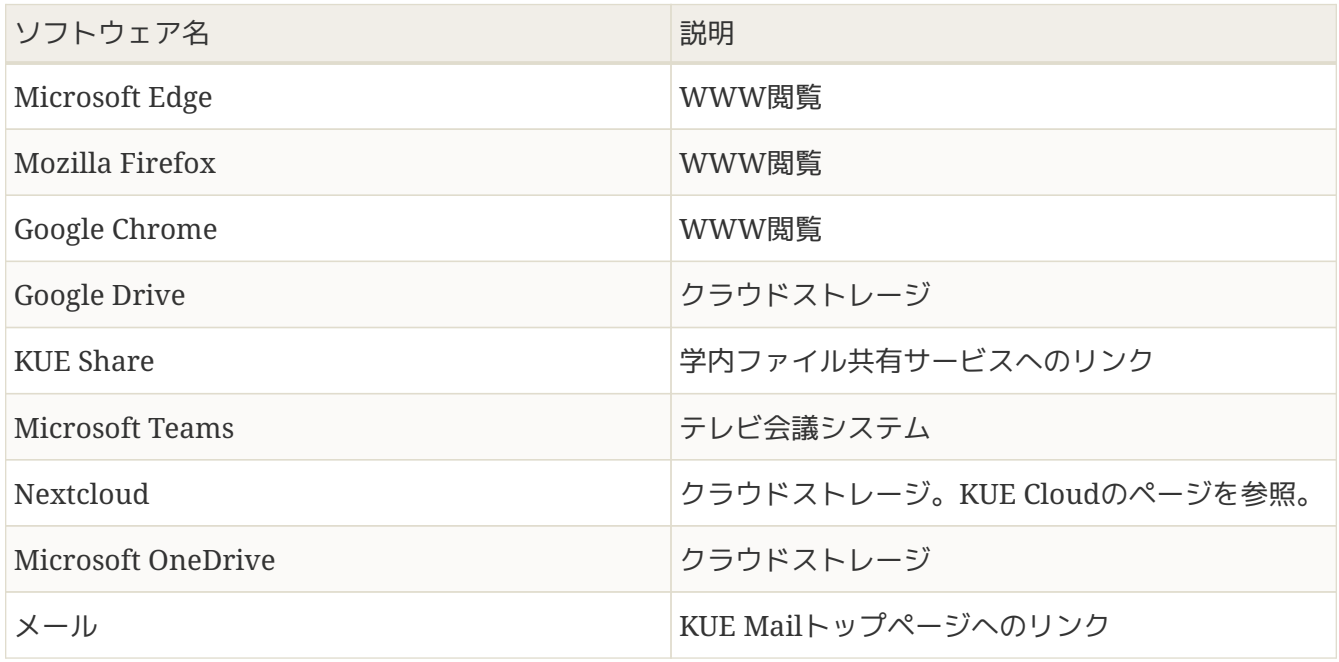

<span id="page-7-2"></span>**3.3.2.** グラフィックス

グラフィック系のソフトです。

| 説明        | <b>Affinity Designer</b> |
|-----------|--------------------------|
| 描画        | <b>Affinity Photo</b>    |
| 画像処理      | <b>GIMP</b>              |
| 画像処理      | Inkscape                 |
| ベクトル画像の作成 | フォトレガシ                   |
| 画像の閲覧     | フォト                      |
| 画像の閲覧     | ペイント                     |
| 簡単な画像処理   | ペイント3D                   |

<span id="page-7-3"></span>**3.3.3.** ドキュメント

主にドキュメント作成に使うソフトです。

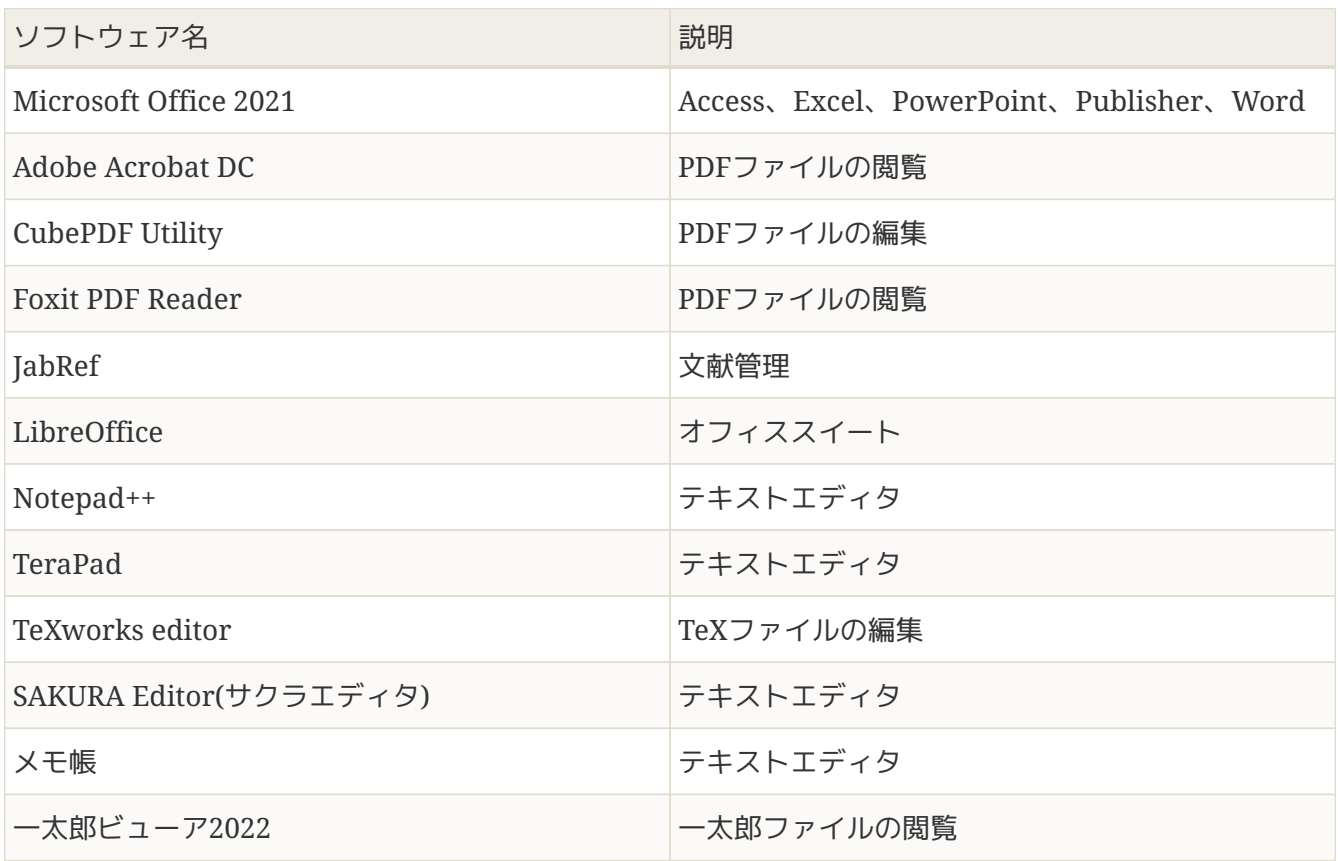

<span id="page-8-0"></span>**3.3.4.** マルチメディア

#### マルチメディア系のソフトです。

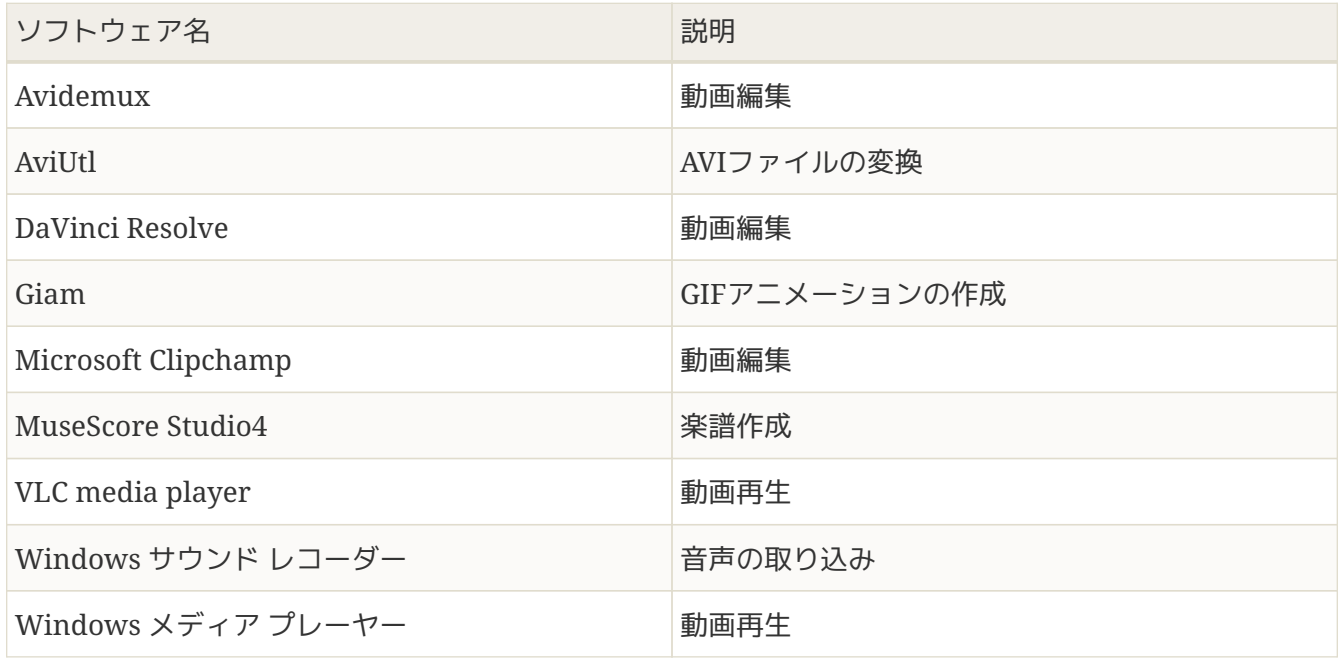

## <span id="page-8-1"></span>**3.3.5.** 開発・**Linux**

#### さまざまなプログラム言語の開発環境やLinuxを使用するためのソフトです。

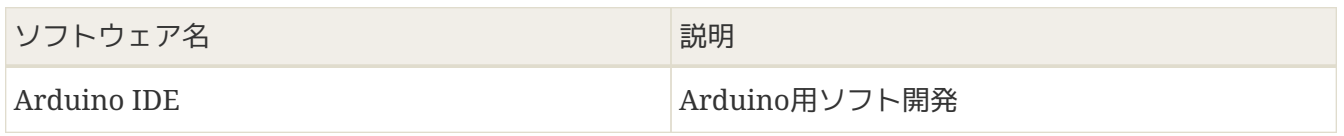

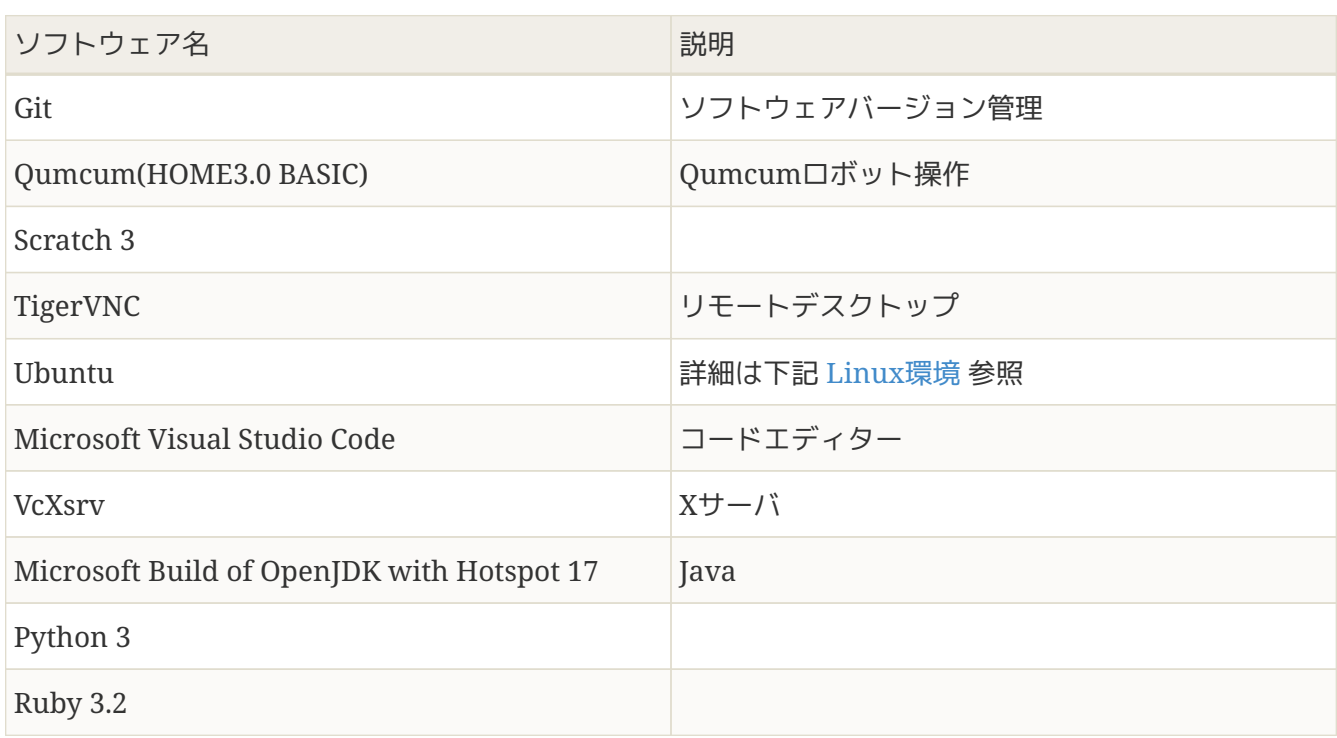

### <span id="page-9-0"></span>**3.3.6.** 図面・**CAD**

### 設計図などの図面を作成するためのソフトです。

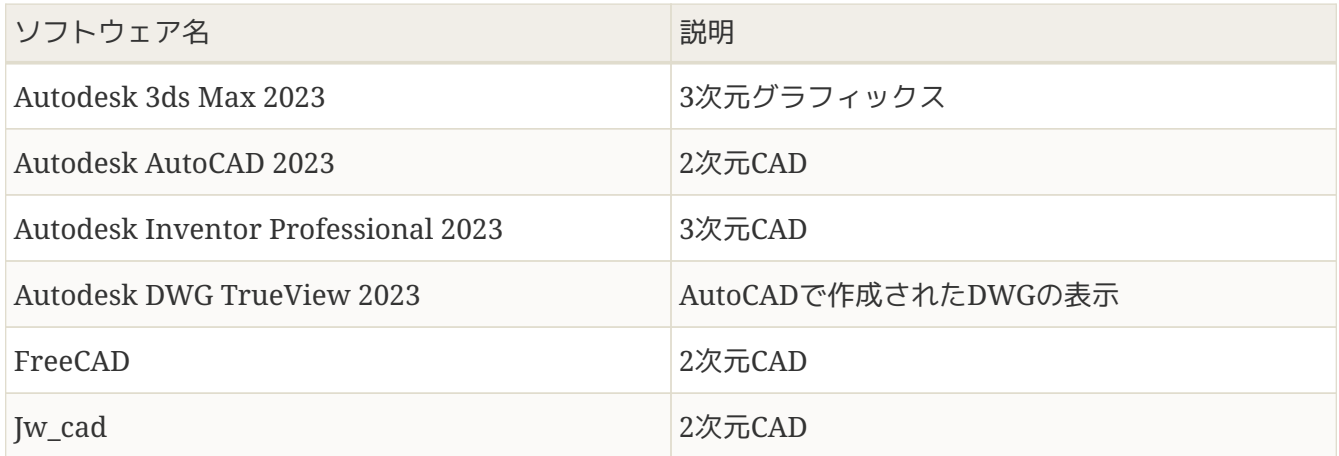

#### <span id="page-9-1"></span>**3.3.7.** 統計・計算科学

## 統計処理、数値計算、グラフ作成などのソフトです。

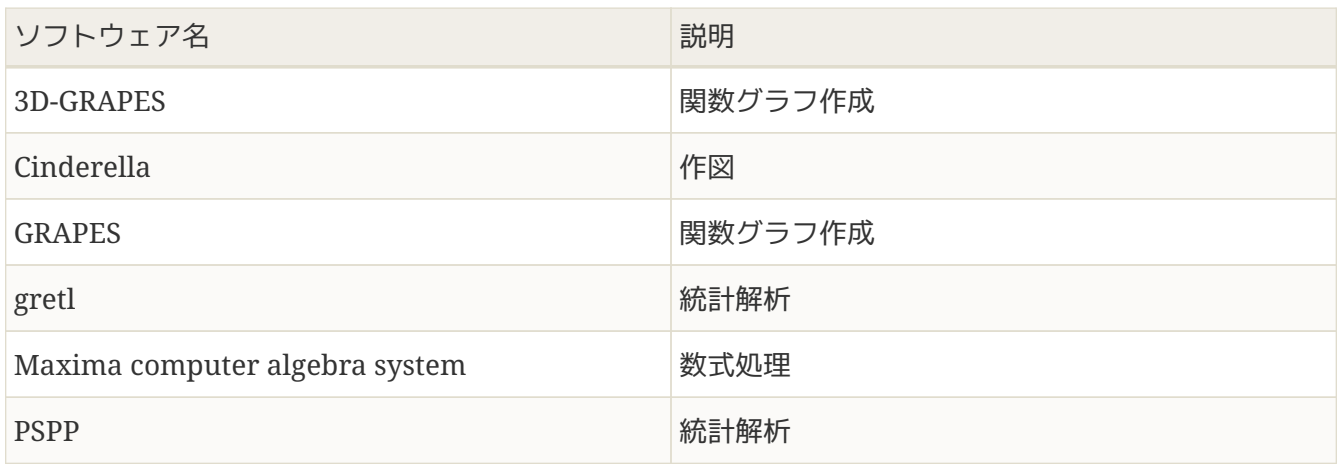

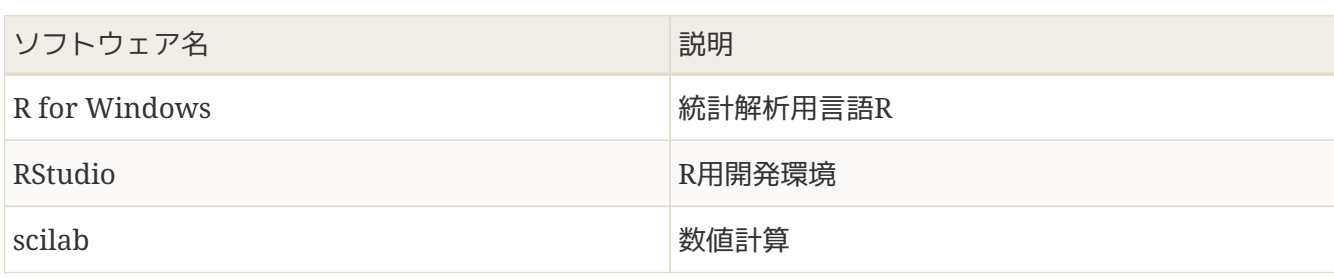

### <span id="page-10-0"></span>**3.3.8.** ユーティリティ

#### その他のツールです。

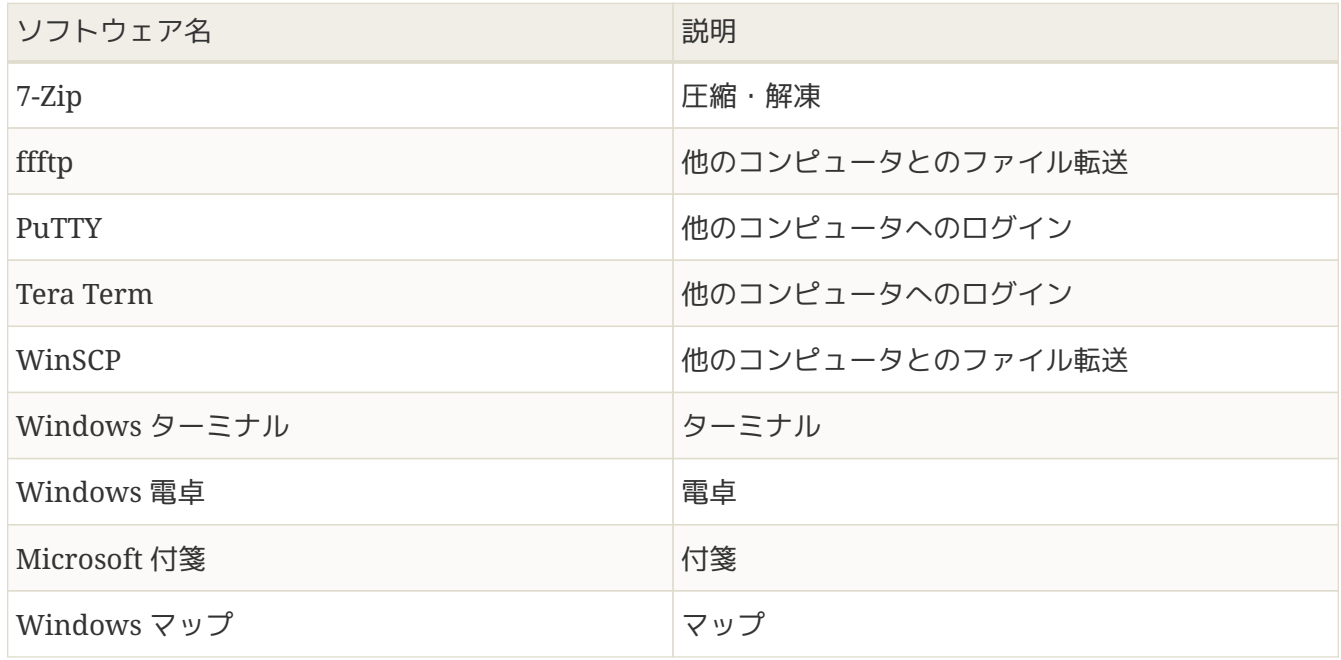

#### <span id="page-10-1"></span>**3.3.8.1. Linux**環境

各パソコンにはWSL(Windows Subsystem for Linux)がインストールされており、Ubuntu 22.04が使用 可能なようにセットアップされています。 Linux環境にインストールされているソフトウェアは下記のと おりです。

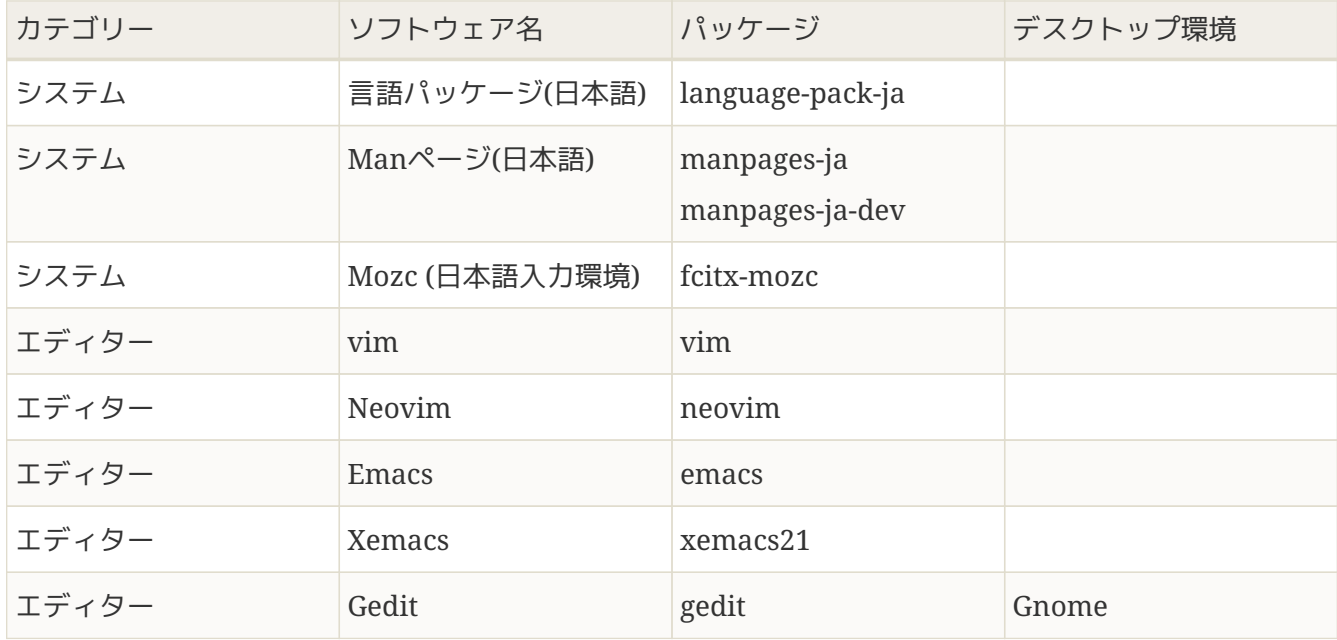

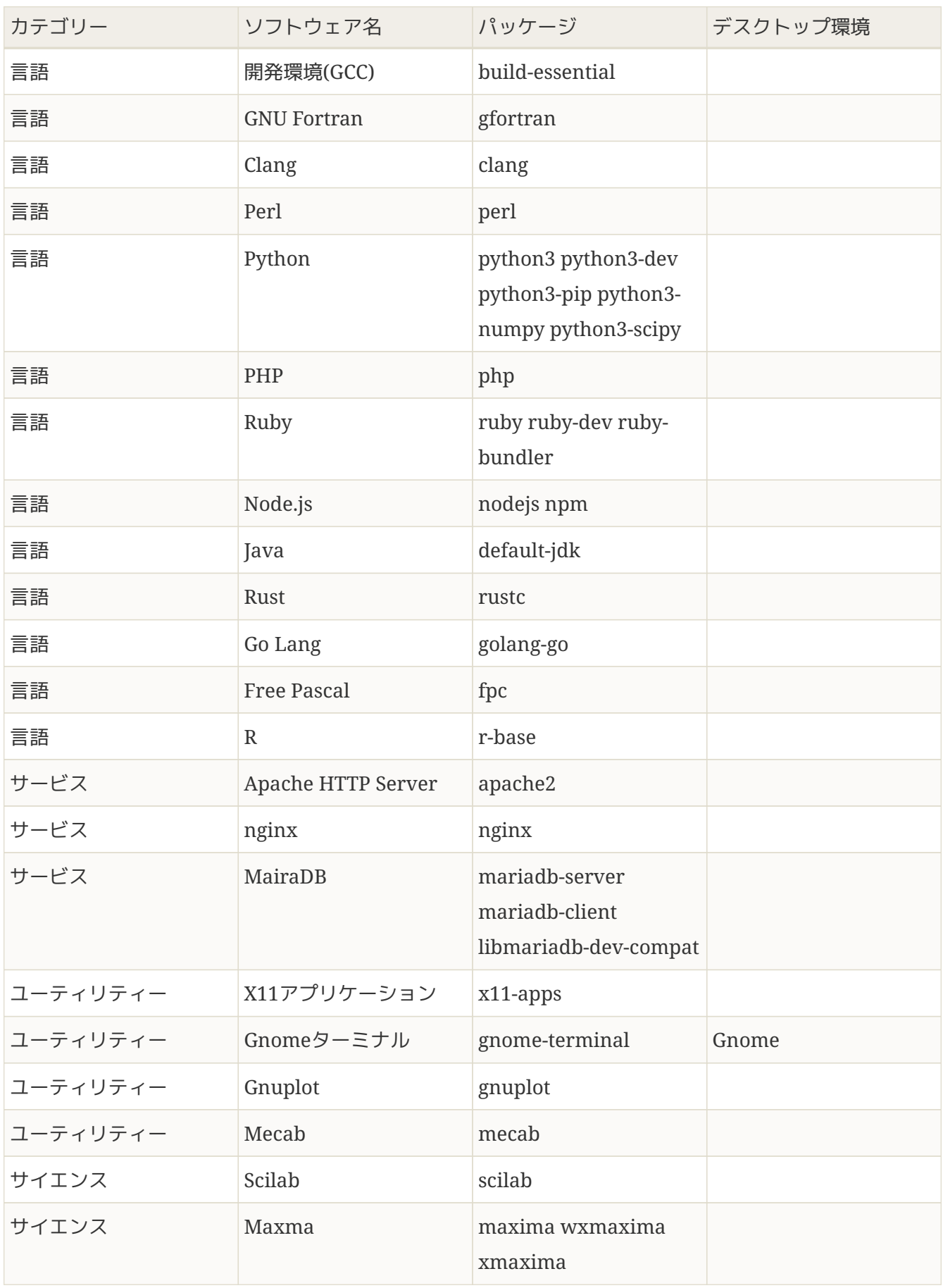

<span id="page-11-0"></span>**3.4.** ファイルを開くには

Ţ.

<span id="page-12-0"></span>ファイルを開くには、画面下部のエクスプローラのアイコン ( <mark>) め</mark>) をクリックします。

### **3.5.** ファイルの保存について

端末室のパソコンは、端末室のどのパソコンからでも保存したファイルを利用できるように、個人用領域 (Zドライブ)にファイルが保存されます。 「デスクトップ」や「ドキュメント」フォルダ、「ダウンロ ード | フォルダ (インターネットからダウンロードしたファイルを保存するフォルダ) など 全て個人用領 域(Zドライブ)に保存されています。 個人用領域(Zドライブ)の容量は最大**1GB**です。それ以上になる と保存(インターネットからのダウンロードも含む)できなくなりますので注意してください。 現在の残 り容量を知りたい場合は、左側の「PC」をクリックして、一番下に表示されるZドライブの「空き領域」 のところを確認してください。

#### <span id="page-12-1"></span>**3.5.1. Google**ドライブの利用について

上記のとおり、「デスクトップ」や「ドキュメント」、「ダウンロード」フォルダには1GBまでしか保存 できず、大きいファイルを保存することができません。 また、ここに保存されているファイルを、自宅の パソコンや個人のスマホ等からアクセスすることもできないので、USBメモリ等に入れて持ち運ぶ必要が あり不便です。

そこで、大学Googleアカウントを作成している方についてはGoogleドライブにファイルを保存すると、端 末室だけでなくどこからでもアクセスできて非常に便利です。 GoogleドライブはWebブラウザからアク セスすることもできますが、端末室のパソコンにはGoogleドライブのアプリが入っていますので、通常の ファイルと同様に操作することができます。

以下に、端末室パソコンでの具体的なGoogleドライブへのアクセスの仕方を説明します。

端末室のパソコンでGoogleドライブを使用するには、二段階認証のために毎回携帯電話 が必要になるので、忘れないようにしてください。

1. パソコンの画面の下部にあるタスクバーの ○ をクリックします。

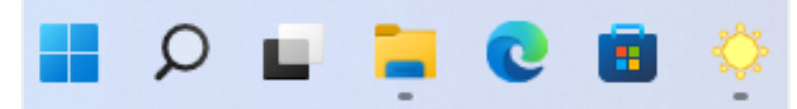

2. 「drive」と入力すると、Google Driveアプリが表示されますので、クリックして起動します。

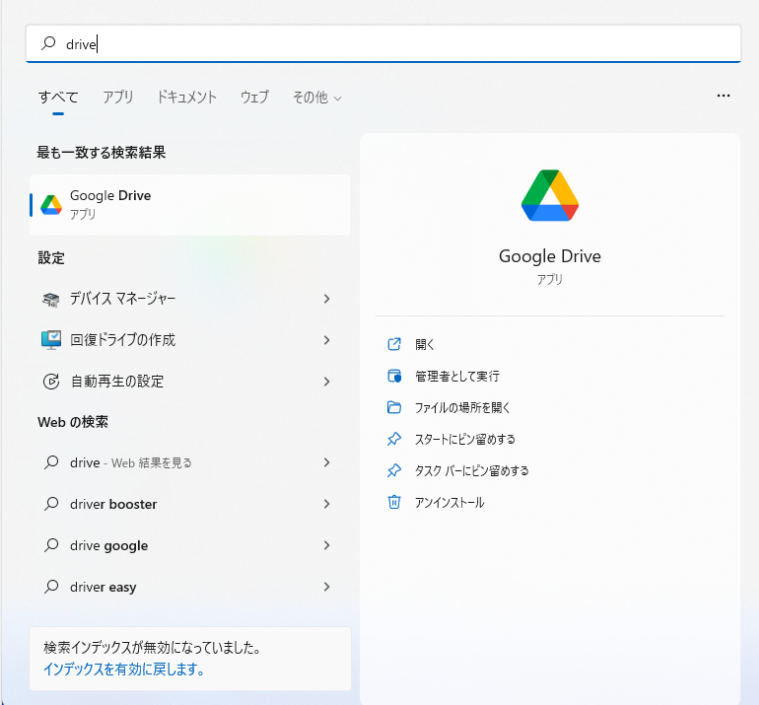

3. 「ブラウザでログイン」をクリックします。

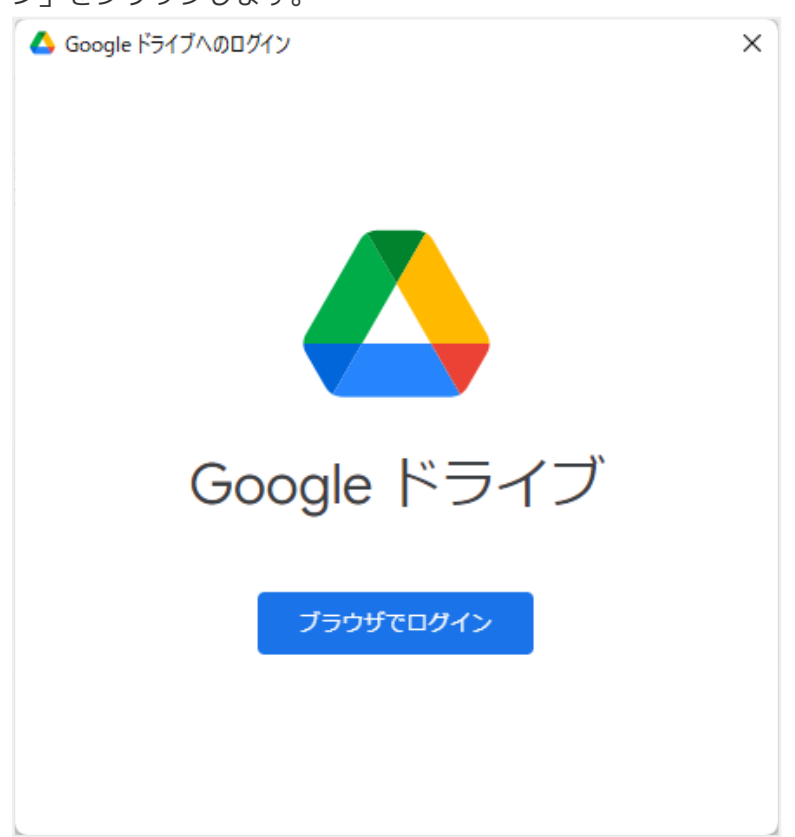

4. GoogleアカウントのID(大学のメールアドレス)を入力します。

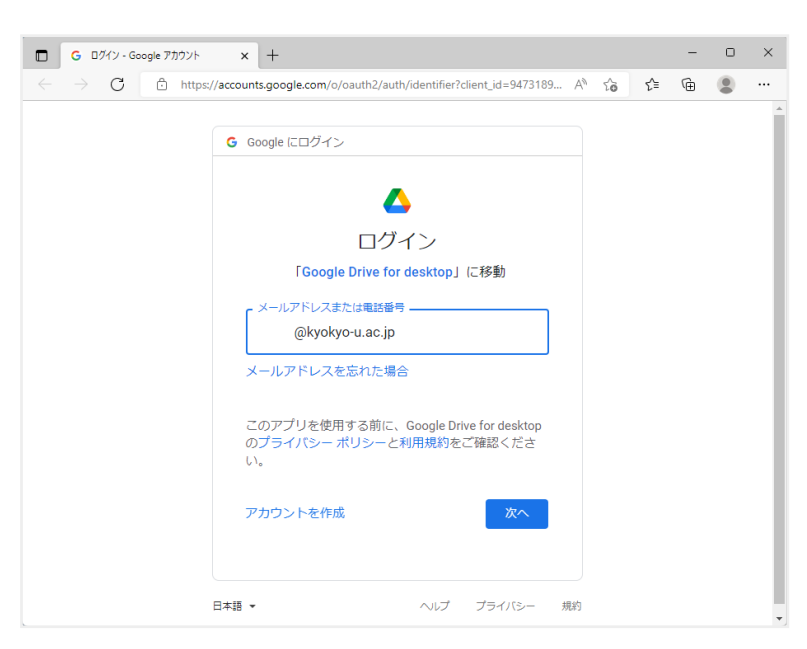

5. Googleアカウントのパスワードを入力します。

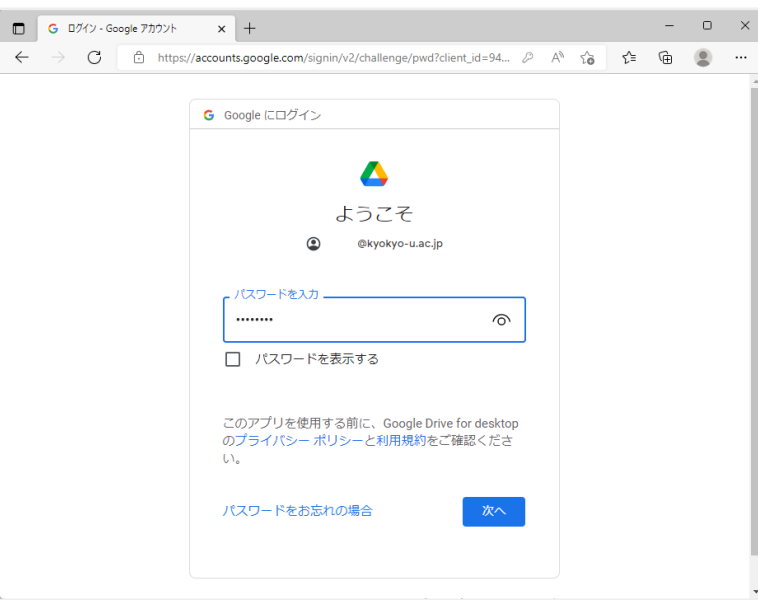

6. このような画面が表示され、あらかじめ登録した携帯電話に通知が届きます。携帯電話で、「はい」 をタップします。端末室のパソコンは、電源を切るたびにすべての設定がリセットされますので、こ の作業が 毎回 必要になります。

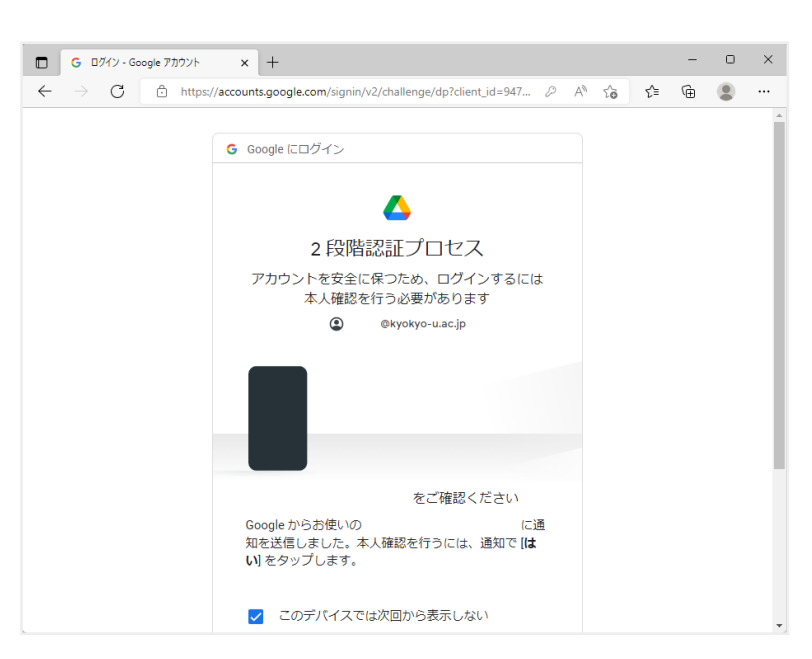

7. 携帯電話での作業が完了すると、次のような画面に変わりますので、「ログイン」をクリックしま す。

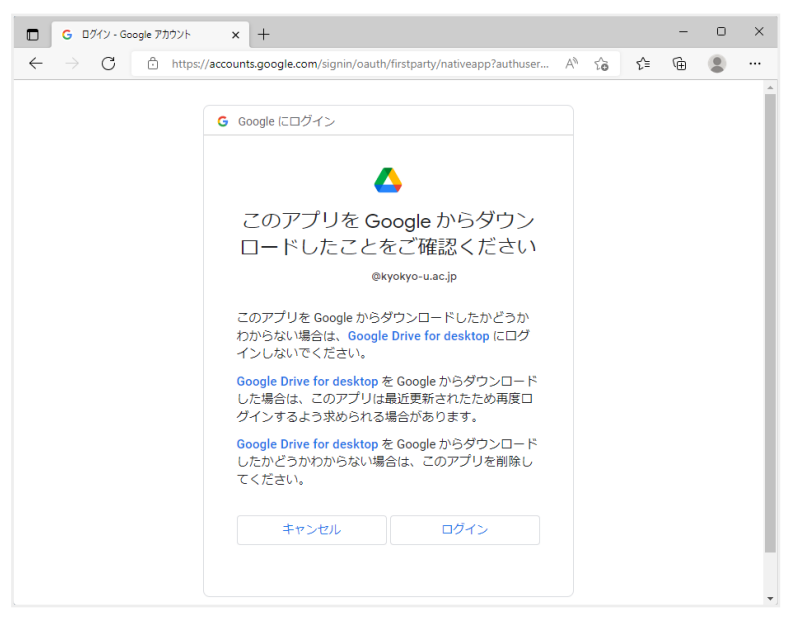

8. ログインが完了すると、次のような画面になります。

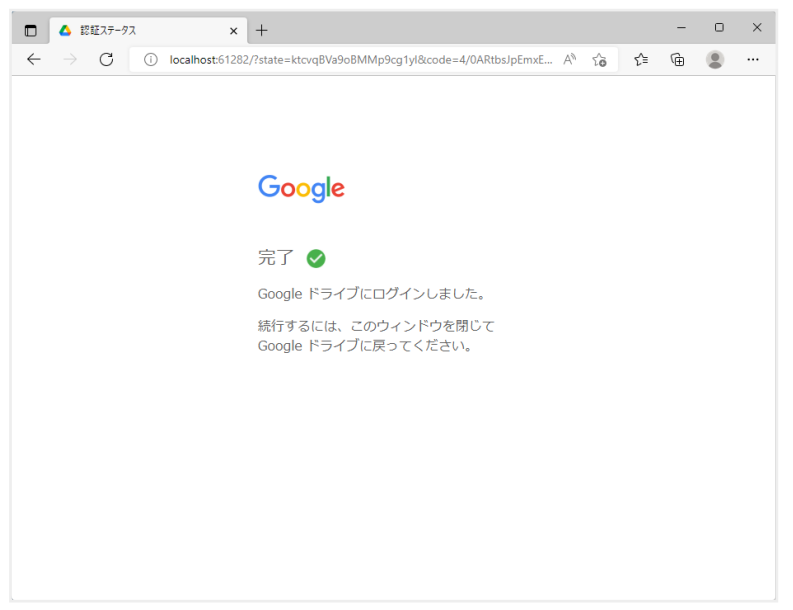

9. パソコンの画面の下部にあるタスクバーの | を右クリックして、エクスプローラーを開きます。

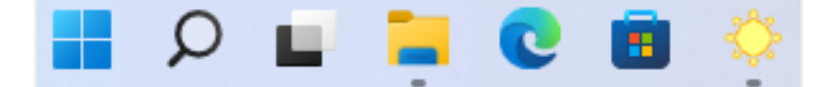

10. 「Google Drive (G:)」というフォルダができているのでクリックして開きます。

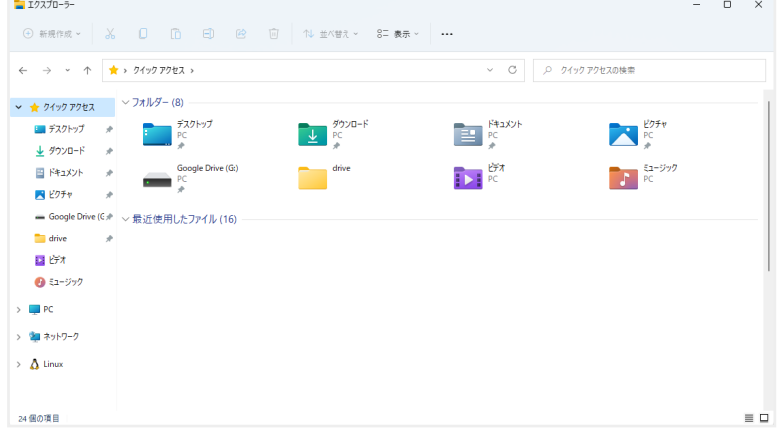

11. 「マイドライブ」をクリックして開きます。

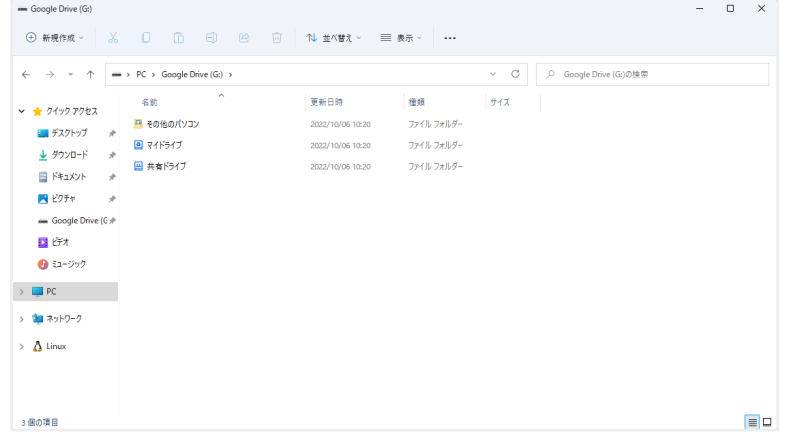

12. WebブラウザからGoogleドライブを開いた場合と同じように、ファイルが表示されます。通常のファ イルと同じようにダブルクリックで開くことができます。また、ここに移動したファイルは、自動的 にGoogleドライブにアップロードされます。

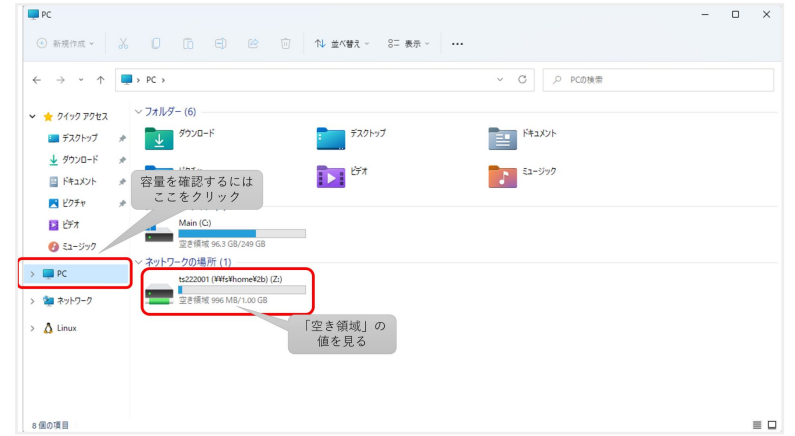

## <span id="page-16-0"></span>**3.6.** ごみ箱について

不要なファイルをここに捨てます。 ごみ箱に誤って必要なファイルを捨ててしまった場合、ごみ箱を開い

てそのファイルを右クリックし、「元に戻す」を選択すると元の場所にファイルを戻すことができます。

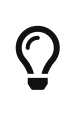

Zドライブの容量がいっぱいになった場合、ごみ箱に不要なファイルを捨てただけではZ ドライブの空き容量は増加しません。ごみ箱を開いて「ごみ箱を空にする」を選択して ファイルを完全に消去してください。

### <span id="page-17-0"></span>**3.7.** 圧縮ファイルの展開

圧縮されたファイル(拡張子が.zipや.7zになっているもの)を展開して中を見るには、以下の手順で行っ てください。

- 1. そのファイルの場所で 右クリック します。
- 2. メニューが表示されますので、「その他のオプションを表示」をクリックします。
- 3. メニューが表示されますので、「7-Zip」→「展開…」を選択します。

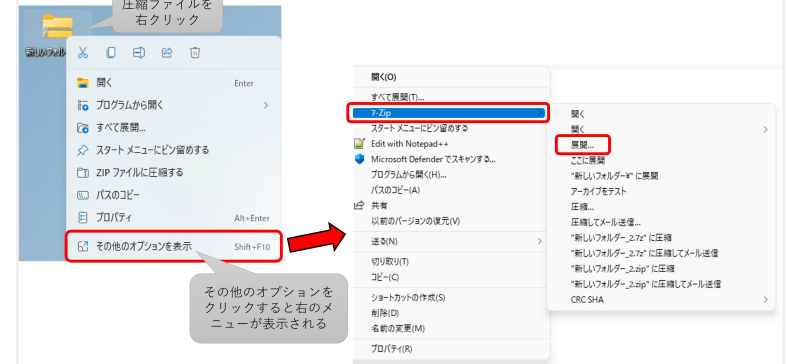

4. 下記のような画面が出てきますので、「…」ボタンをクリックします。

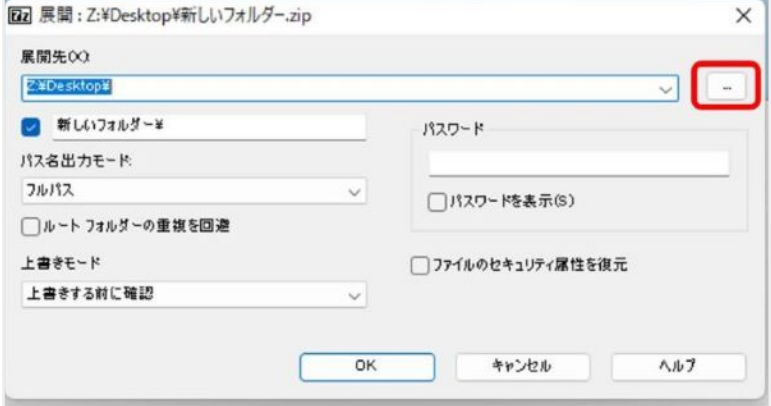

5. ファイルの展開先のフォルダを選択して「OK」をクリックします。

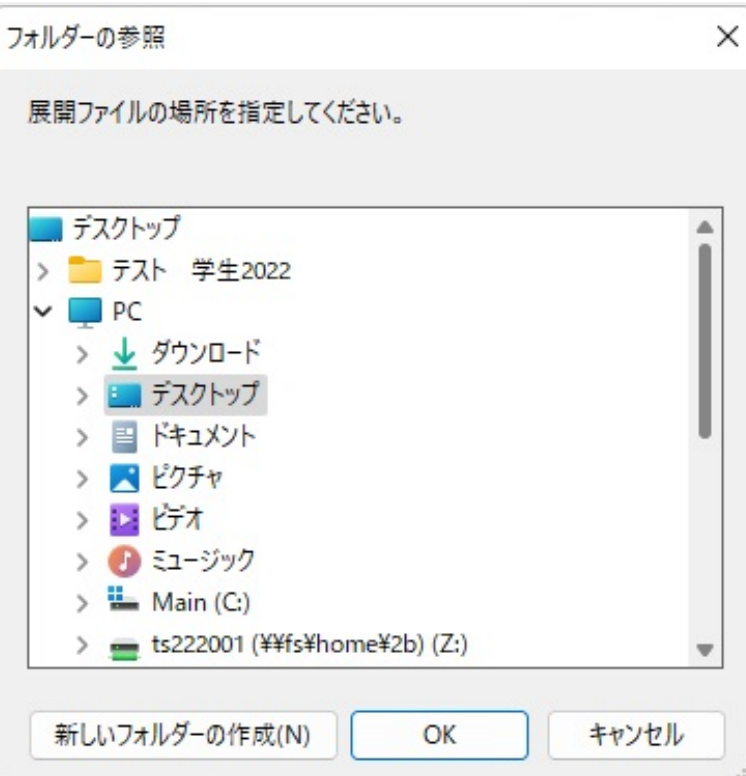

6. 指定したフォルダにファイルが展開されます。

容量の大きいファイルは個人用領域の容量制限のため、展開できない場合があります。

#### <span id="page-18-0"></span>**3.8.** ファイルの圧縮

ファイルを圧縮する場合は、以下の手順で行ってください。

- 1. 圧縮するファイルを 右クリック します。フォルダを選択すると、フォルダの中の全てのファイルをま とめて1つのファイルに圧縮します。
- 2. メニューが出てきますので、「7-Zip」→「圧縮…」を選択します。

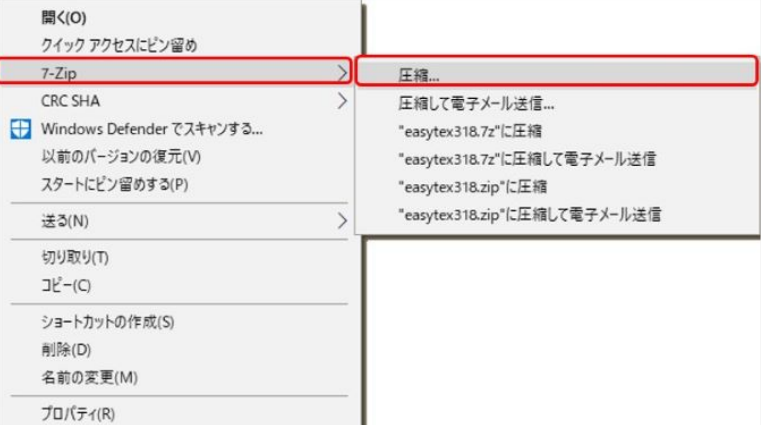

3. 下記のようなメニューが出てきますので、書庫形式を選択します。 「zip」を選択すると、一般的 なZIP形式(拡張子が.zip)で圧縮されます。「7z」を選択すると、より圧縮率の高い(ファイルサイ ズが小さくなる)7ZIP形式(拡張子が.7z)で圧縮できますが、展開するために7zipという専用ソフト (フリーソフト:端末室のパソコンにはインストールされています)が必要となります。

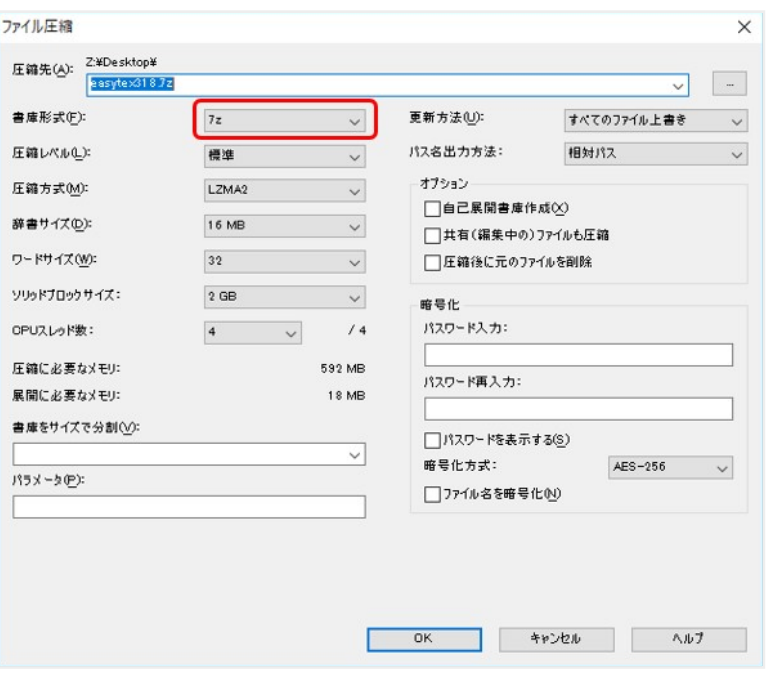

4. 「OK」をクリックすると、圧縮ファイルが作成されます。(元のファイルはそのまま残ります)

### <span id="page-19-0"></span>**3.9.** 日本語入力について

端末室のパソコンにはMicrosoft IMEという日本語変換システムが入っています。

日本語変換の基本操作

- 1. 半角/全角キーを押して日本語入力モードにします。(画面右下のボタンが"A"から"あ"に変りま す。)
- 2. ローマ字入力法で日本語入力していきます。漢字変換はスペースキーまたはその右の変換キーを 押して行います。
- 3. キー入力した文字はF6キーでひらがな、F7キーでカタカナ、F8キーで半角、F9キーで全角英 数、F10で半角英数にそれぞれ変換されます。
- 4. 記号、特殊文字を入れるときは「きごう」と入力してスペースキーを押すと記号の変換候補群が 現れます。矢印キーかマウスでスクロールさせて該当するものを選んでください。

### <span id="page-19-1"></span>**3.10.** 端末室プリンタについて

端末室1,2,3にはモノクロレーザープリンタが、情報処理室にはカラーレーザープリンタがあります。プリ ンタは全てネットワークに接続されています。どのプリンタへも出力可能です。出力されるプリンタの確 認は、利用しているアプリケーションで印刷時に「プリンタ名」を見ます。 端末室のプリンタは**A4**モノ クロ印刷のみ対応しています。情報処理室のプリンタは**A3/A4/B5/B4**カラー印刷に対応しています。カラ ーやA3/B5/B4を印刷する場合は情報処理室のプリンタから出力してください。

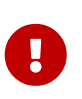

IPCに設置されているプリンタの利用は、原則として教務上必要な書類等に限定されて おり、印刷できる枚数が制限されています。無駄な印刷は控えてください。 枚数制限は ポイント制となっており、**1**人年間**150**ポイント 分印刷可能です。 白黒とカラーでポイ ントが異なっておりますので注意してください(白黒1面につき1ポイント、カラー1面に

つき4ポイント)。 ポイントが無くなっても追加には応じません。 ポイントが無くなっ た場合は、生協で設置(**IPC**玄関や大学会館など)している課金プリンタの利用もご検 討ください。

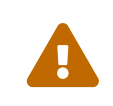

プリンタの設定は勝手に変えないでください。用紙がなくなったり、プリンタの不具合 が発生した場合は必ずIPC事務員か指導員に申し出てください。

<span id="page-20-0"></span>**3.10.1.** 端末室プリンタへの印刷(**Microsoft Word**の場合)

1. 上部メニューの「ファイル」をクリックします。

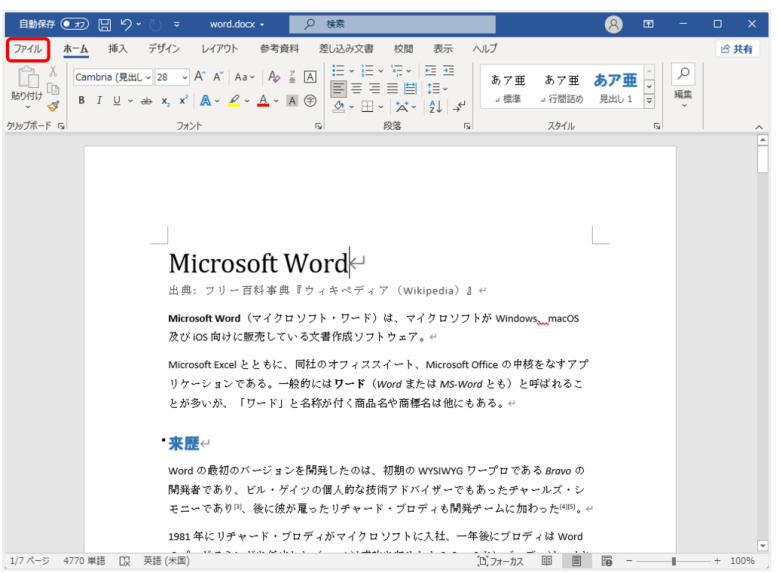

2. 左側メニューの「印刷」を選択します。

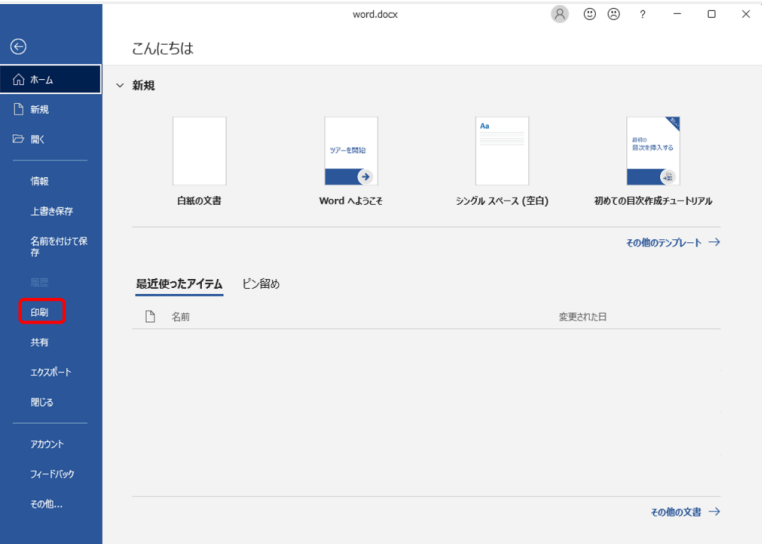

3. 「プリンター」の下にあるプリンタ名を確認(下の例ではpr1)して、「印刷」ボタンをクリックす ると、印刷されます。

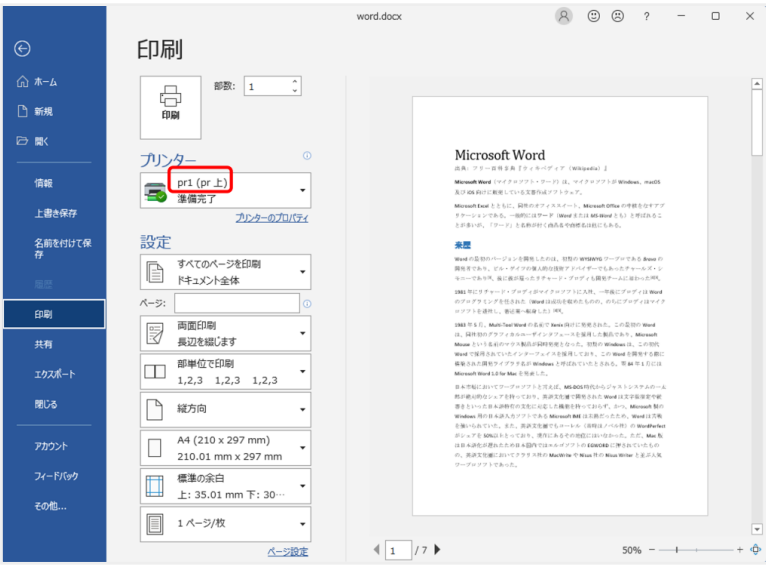

4. カラーで印刷したい場合は、「プリンター」で「prj」を選択します。(情報処理室に設置されたプリ ンタから出てきます)

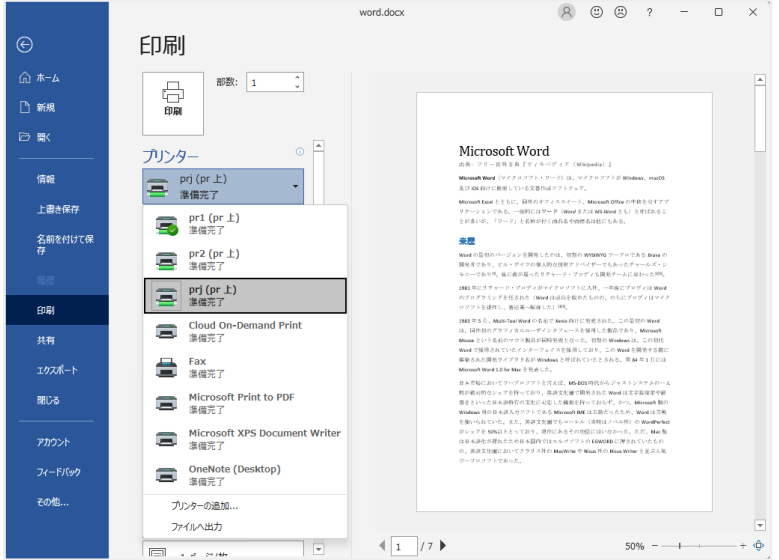

#### <span id="page-21-0"></span>**3.10.2.** 印刷ポイントの確認

現在の印刷ポイントの残りは、下記の方法で確認できます。 画面下部のタスクバーの右のほうにある ヘ をクリックし、 ■ にマウスを近づけると、現在のポイント数が下のように表示されます。

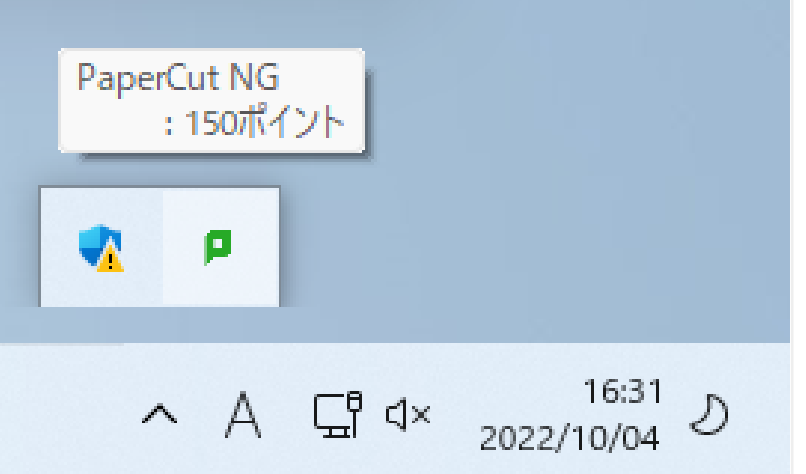

<span id="page-22-0"></span>**3.10.3.** 生協プリンタへの印刷(**Microsoft Word**の場合)

IPCの玄関に、生協の管理するコピー機(有償)が設置されています。端末室のパソコンからこのコピー 機に印刷することができます。

1. 上部メニューの「ファイル」をクリックします。

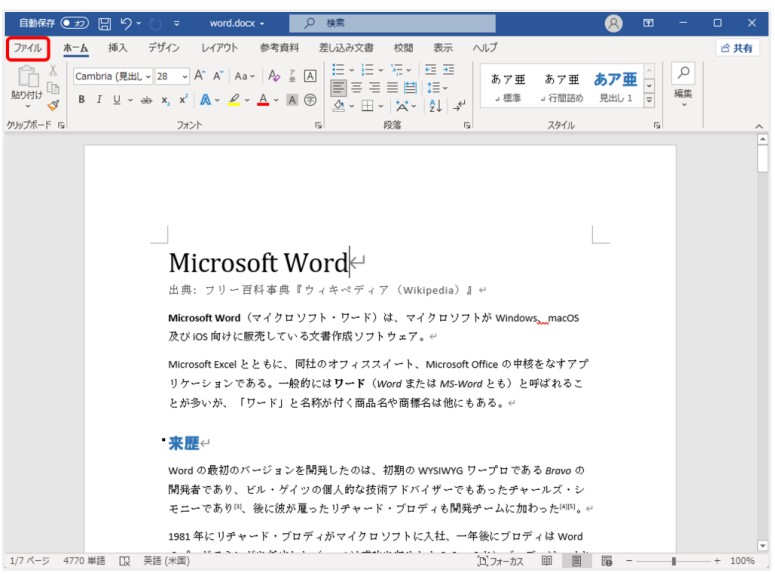

2. 左側メニューの「印刷」を選択します。

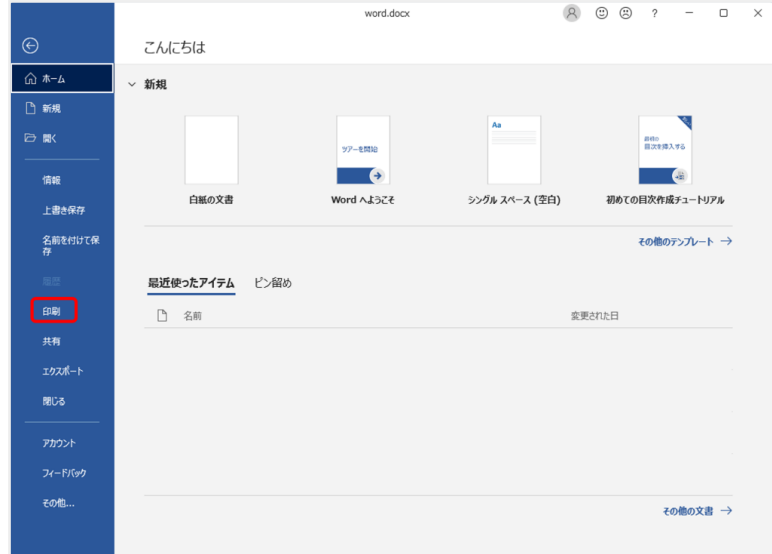

3. 「プリンター」で「Cloud On-Demand Print」を選択して、「印刷」ボタンをクリックします。

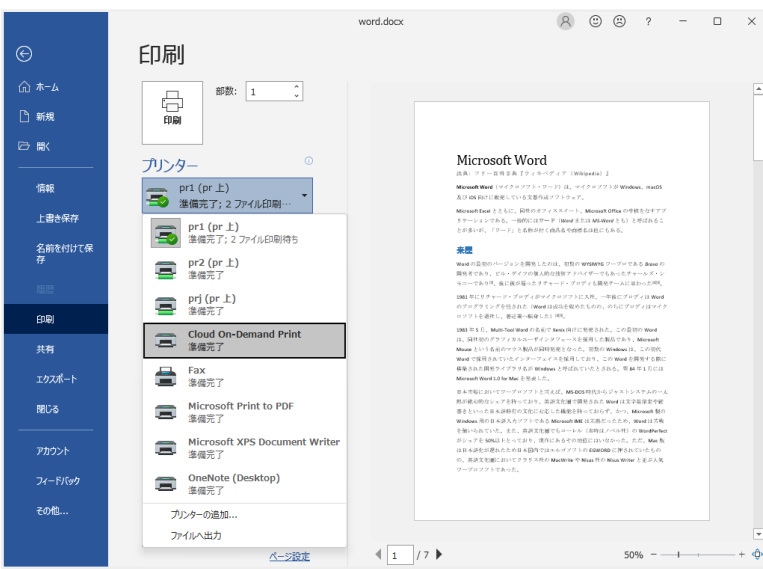

4. 下のような画面が出てきますので、暗証番号(自分で決めた4桁の数字)を入力し、「アップロード」 をクリックします。

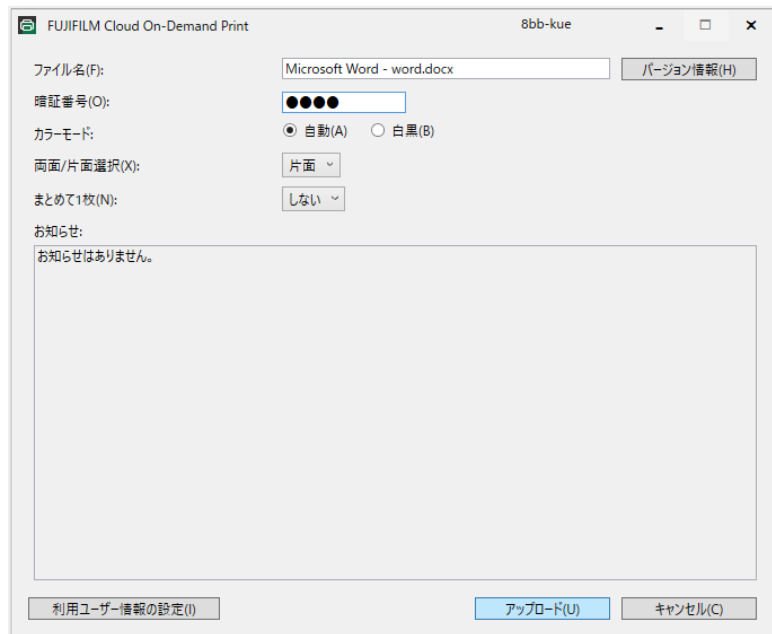

5. 下のような画面が出てきますので、プリント予約番号をメモ(またはカメラで撮影)しておき、「 OK」をクリックして閉じます。

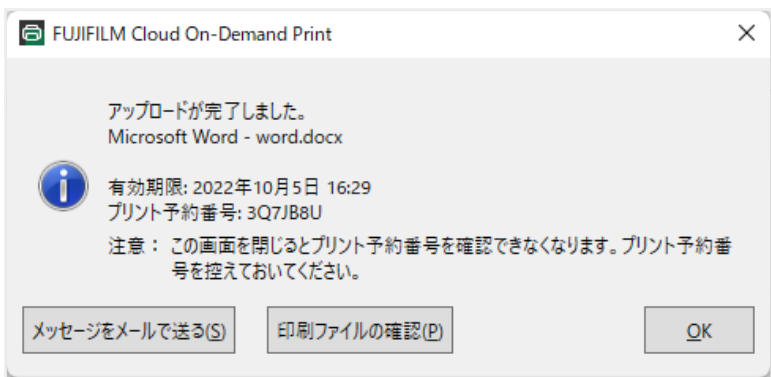

生協のコピー機で必要な操作をすると、印刷されます。操作手順については、コピー機付近に貼って ある「複合機操作方法」という紙に記載されています。

#### <span id="page-24-0"></span>**3.11.** スキャナの利用について

情報処理室にはA3までスキャン可能なスキャナとスキャナ用パソコンが設置されおり、写真などをコンピ ュータに取り込むことができます。 手順書は各スキャナの近くに貼り付けてありますのでよく読んで利用 してください。 用紙を自動送りするタイプと、机上のものを上部から照射するタイプの2種類がありま す。 そのほかにも、各端末室で利用可能なA4スキャナを貸出しています。 詳しくは [機器貸出](https://www.kyokyo-u.ac.jp/c_ipc/guides/peripherals.html) をご確認く ださい。

<span id="page-24-1"></span>**3.12.** 端末室パソコンの終了のしかた

まず、作業中のファイルを全て保存し、アプリケーションを全て終了します。(各ウィンドウの閉じ る「×」ボタンを押すと終了します。未保存のファイルが残っていると終了できない場合があります。)

#### <span id="page-24-2"></span>**3.12.1.** 電源ボタンを使う場合

端末室のパソコンは、電源ボタンを押すと自動的に正常終了するように設定されています。これは特殊な 設定ですので、端末室以外の研究室や個人のパソコンは、決して電源ボタンを押して消さないようにして ください。システムが破壊される場合があります。

<span id="page-24-3"></span>**3.12.2.** マウスを使う場合

画面左下の「スタート」ボタン(  $\overline{\phantom{a}}$  のマーク)をクリックするとメニューが出てきます。メニューの「電 源 | ボタン( △ のマーク)→「シャットダウン」を選択。これで自動的に電源が切れます。

#### <span id="page-24-4"></span>**3.12.3.** キーボードを使う場合

キーボードの「Windows」キー ■■ を押しながら「X」キーを押すと、メニューが出てきます。ここで キーボードの「U」キーを2回押すと、電源が切れます。